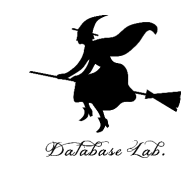

1

# or-4. モンテカルロシミュレー ション

### (オペレーションズリサーチ)

URL:<https://www.kkaneko.jp/cc/or/index.html>

金子邦彦

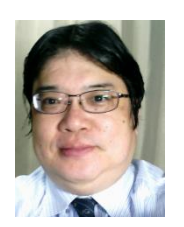

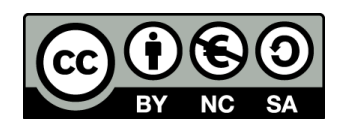

オペレーションズリサーチ

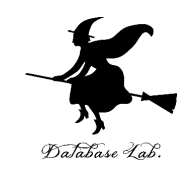

- ある行動を実行する前に、前もって、**データを 使って確かめておく**
- 現実の模倣である**シミュレーション**は、**オペレー ションズリサーチを実施するための有効な手立て**

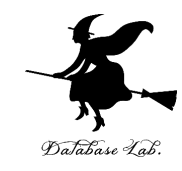

# 4-1 乱数

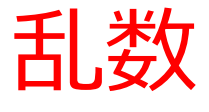

- 乱数は、**ランダムな数値**のこと.
- **乱数はシミュレーションに欠かせない**.

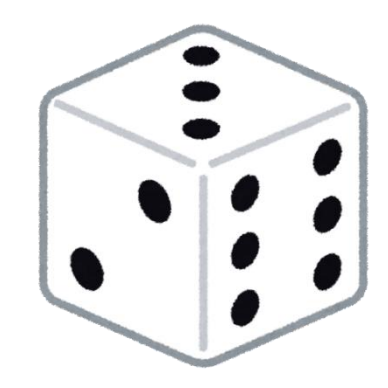

4

※ コンピュータゲームで,敵キャラがランダムに 登場する

= **乱数**を使って「現実感」を出す例 ※シミュレーションで、現実世界の再現のために 乱数を使うことも

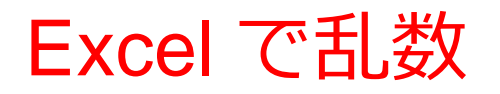

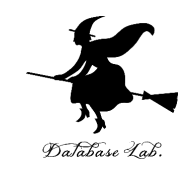

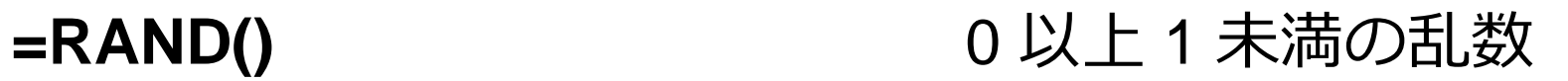

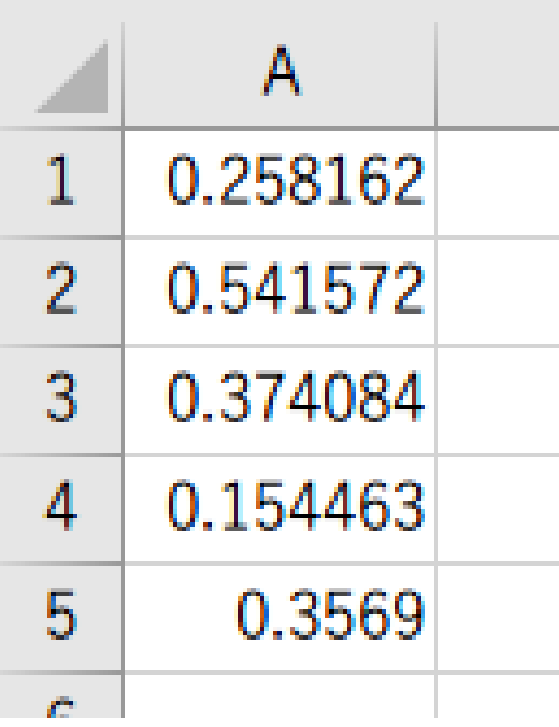

Excel で、式「**=RAND()**」を コピー&貼り付け

### 乱数の範囲の調整

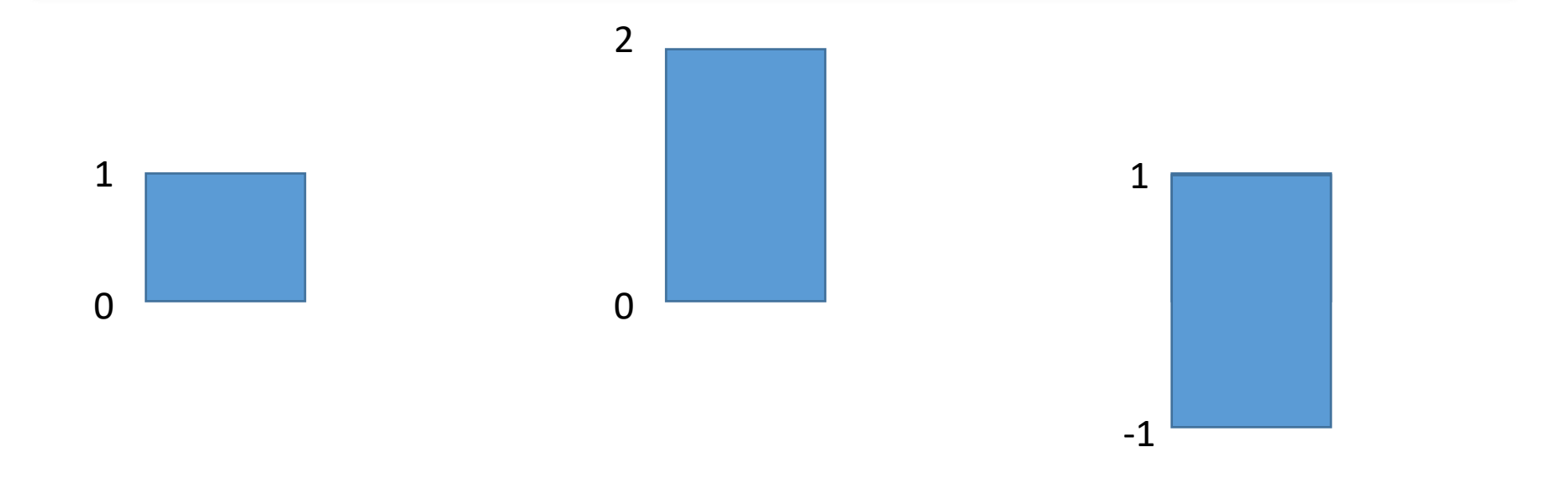

元の乱数は0か **ら1の範囲とす**  $\overline{\triangle}$ 

2倍すると、範 囲は0から2

2倍して、1引く と,範囲は-1 から1

### Excel で乱数

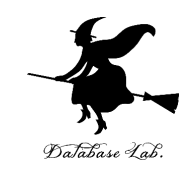

### =TRUNC( RAND() \* 10 ) + 1 1 以上 11 未満の乱数を整数化 (1, 2, 3, 4, 5, 6, 7, 8, 9, 10)

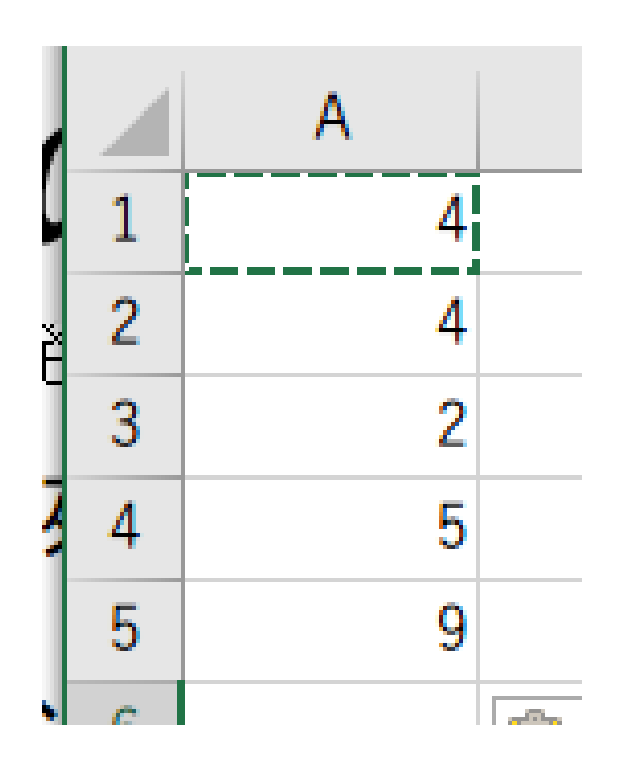

#### Excel で、 式「**=TRUNC( RAND() \* 10 ) + 1**」 をコピー&貼り付け

### Excel で乱数

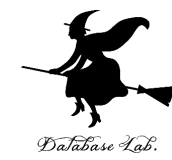

=RAND() 0 以上 1 未満の乱数 =RAND() \* 10 0 以上 10 未満の乱数 =TRUNC(RAND() \* 10) 0以上 10 未満の乱数を整数化 (0, 1, 2, 3, 4, 5, 6, 7, 8, 9) =TRUNC( RAND() \* 10 ) + 1 1 以上 11 未満の乱数を整数化 (1, 2, 3, 4, 5, 6, 7, 8, 9, 10)

#### ※ **TRUNC** による**整数化**は、**小数点以下切り捨て**

まとめ

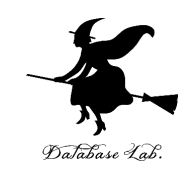

### **=RAND()** 0 以上 1 未満の乱数

### **=TRUNC( RAND() \* 10 ) + 1** 1 以上 11 未満の乱数を整数化 (1, 2, 3, 4, 5, 6, 7, 8, 9, 10)

### ※ **TRUNC** による**整数化**は、**小数点以下切り捨て**

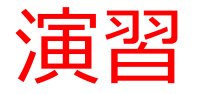

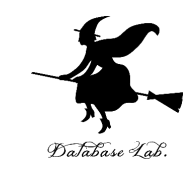

#### Excel を起動. 起動したら「空白のブック」を選ぶ

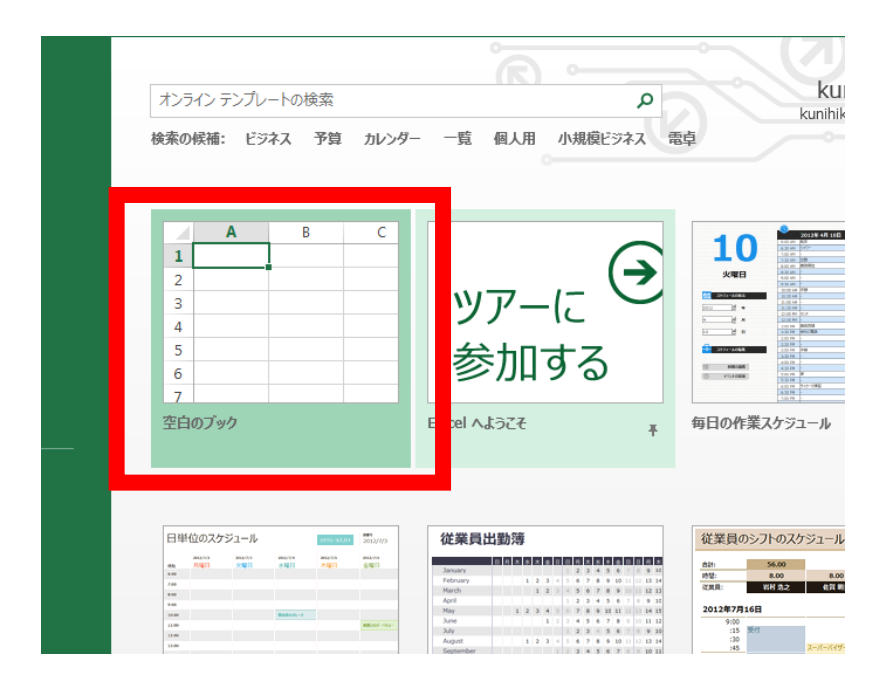

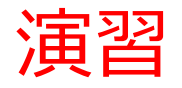

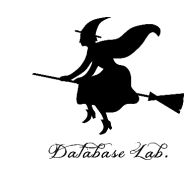

### ① **{1, 2, 3, 4, 5, 6} の範囲の乱数** 「**=TRUNC( RAND() \* 6 ) + 1**」をセル **A1** に

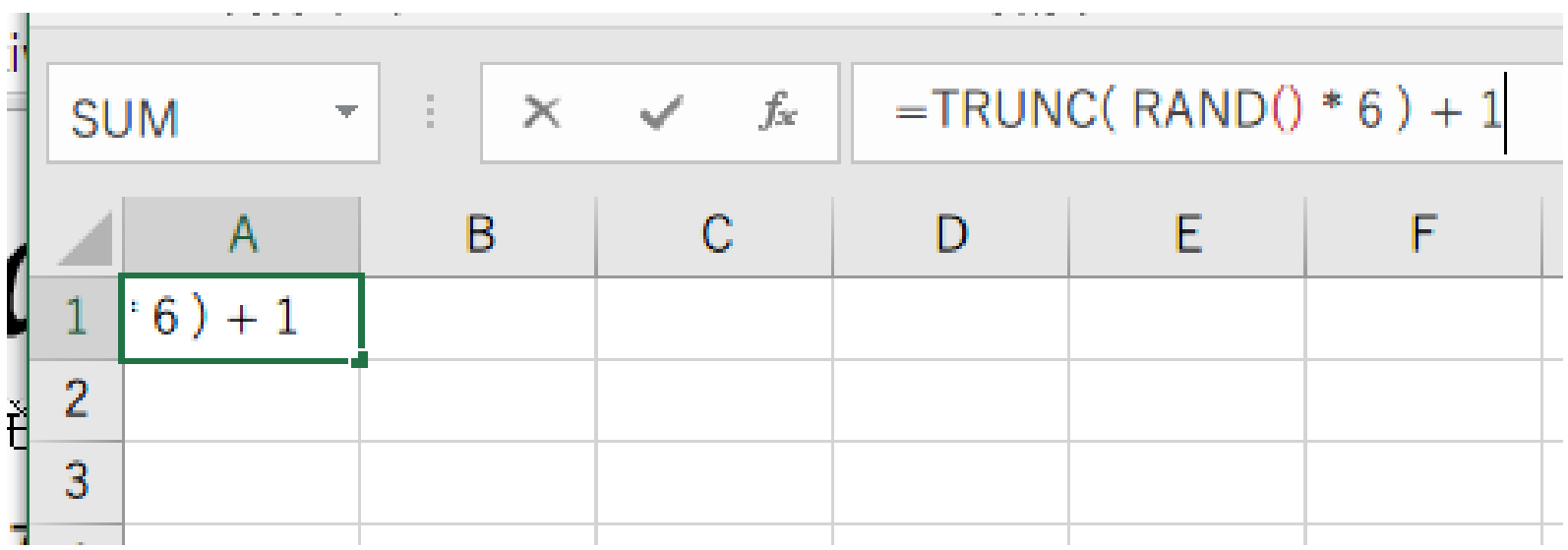

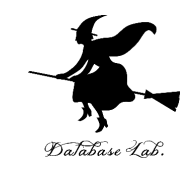

### ② セル **A1** の式を,**A2, A3, A4, A5** に「**コピー&貼り付け**」 右クリックメニューが便利

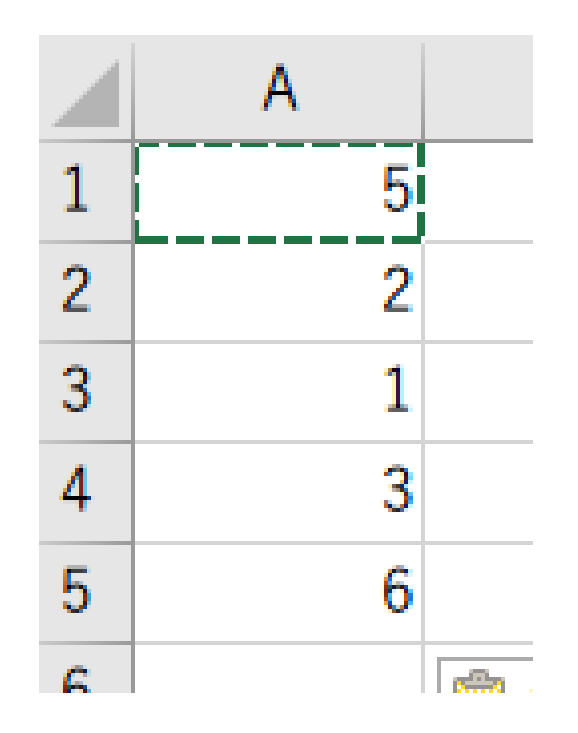

#### **ポイント 乱数なので、ランダムな値**

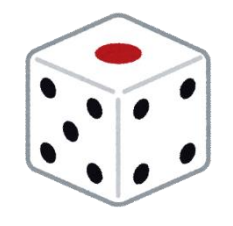

さいころを振ったときの 目の出方を再現

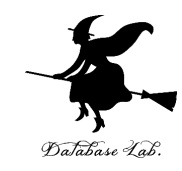

# 4-2 乱数を用いたシミュレーションの例

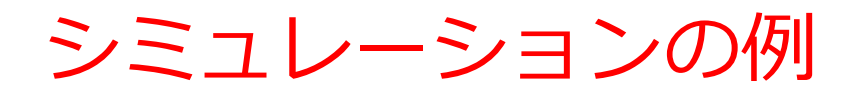

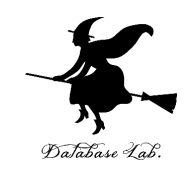

- 商品は 30円
- ◆ 硬貨は **10円玉**、**50円玉**だけが使える

### ある人は**10円玉×3枚**で買い物

ある人は50円玉×1枚で買い物(**おつり20円** を受け取る)

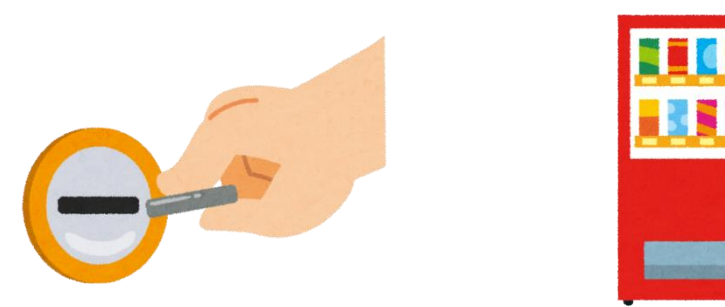

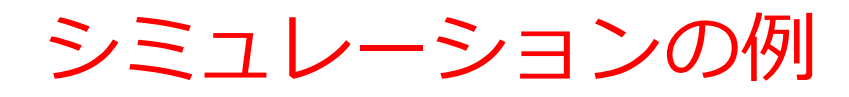

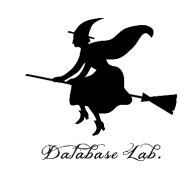

- ◆ 商品は **30円**
- ◆ 硬貨は **10円玉**、**50円玉**だけが使える

## ある人は**10円玉×3枚**で買い物 **自動販売機は、10円玉が3枚増える(+3)** ある人は50円玉×1枚で買い物(**おつり20円** を受け取る)

**自動販売機は、10円玉が2枚減る(-2)**

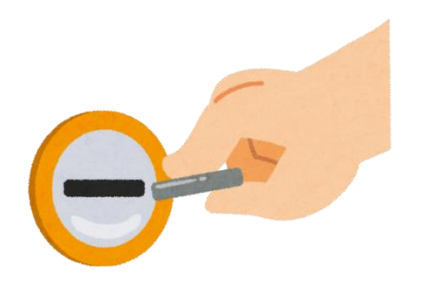

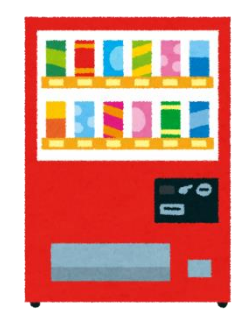

シミュレーションの例

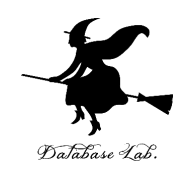

- 商品は 30円
- ◆ 硬貨は **10円玉**、**50円玉**だけが使える

ある人 **あるときには3枚増える(+3)**

**自動販売機は、10円玉が3枚増える(+3)**

ある人は50円玉×1枚で買い物(**おつり20円** を受け取る)

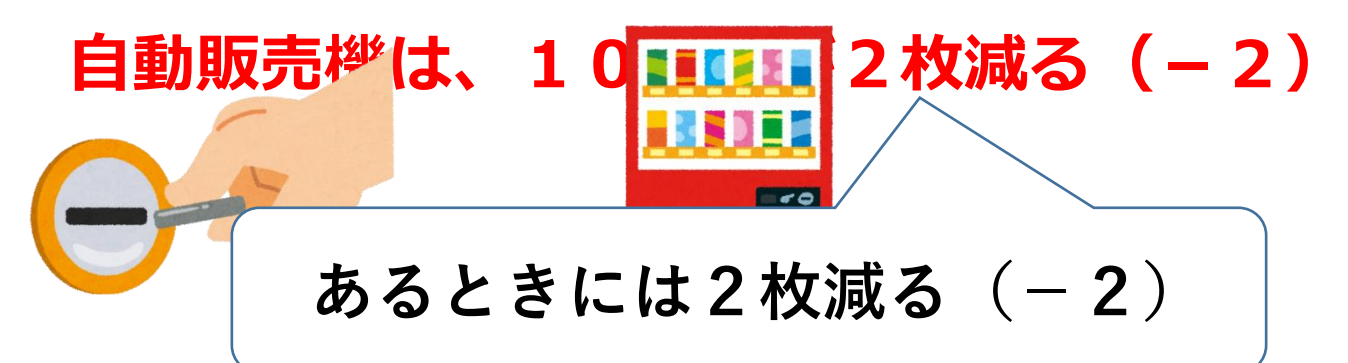

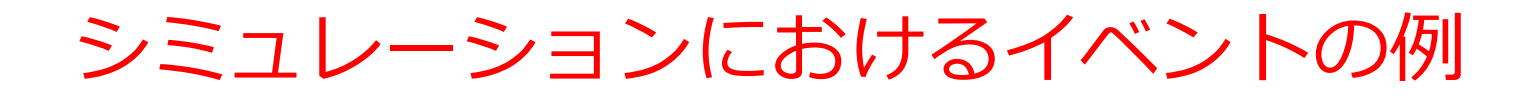

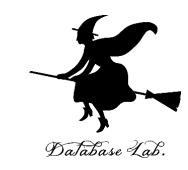

◆ イベント1

### **自動販売機は、10円玉が3枚増える(+3)**

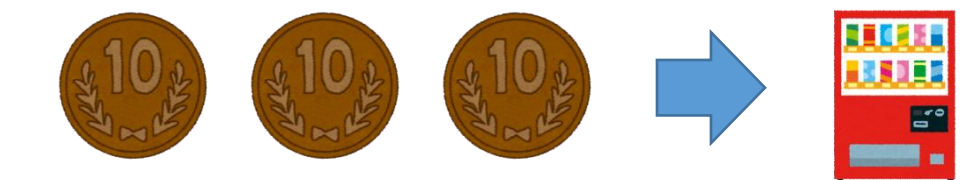

◆ イベント2

#### **自動販売機は、10円玉が2枚減る(-2)**

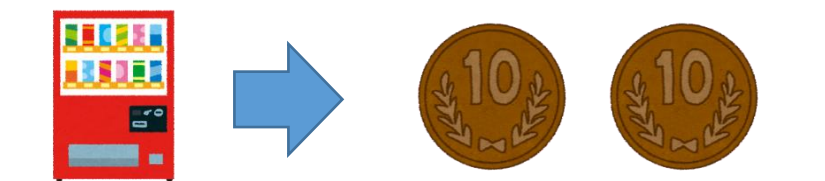

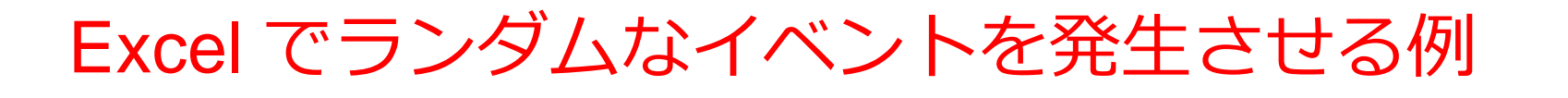

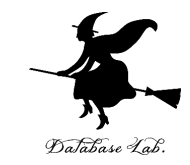

**=IF(RAND() < 0.7, 3, -2)**

**確率 70% で「3」になり、 確率 30% で「-2」になる。**

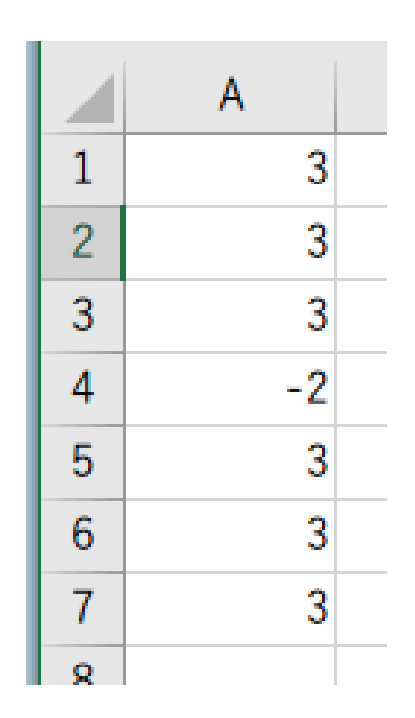

Excel で、 式「 **=IF(RAND() < 0.7, 3, -2)** 」を コピー&貼り付け

まとめ

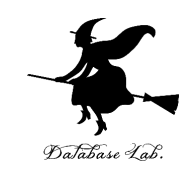

### Excel で IF と RAND の組み合わせ

#### **=IF(RAND() < 0.7, 3, -2)**

#### **確率 70% で「3」になり、 確率 30% で「-2」になる。**

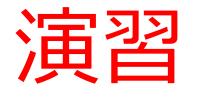

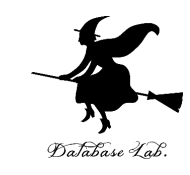

#### Excel を起動. 起動したら「空白のブック」を選ぶ

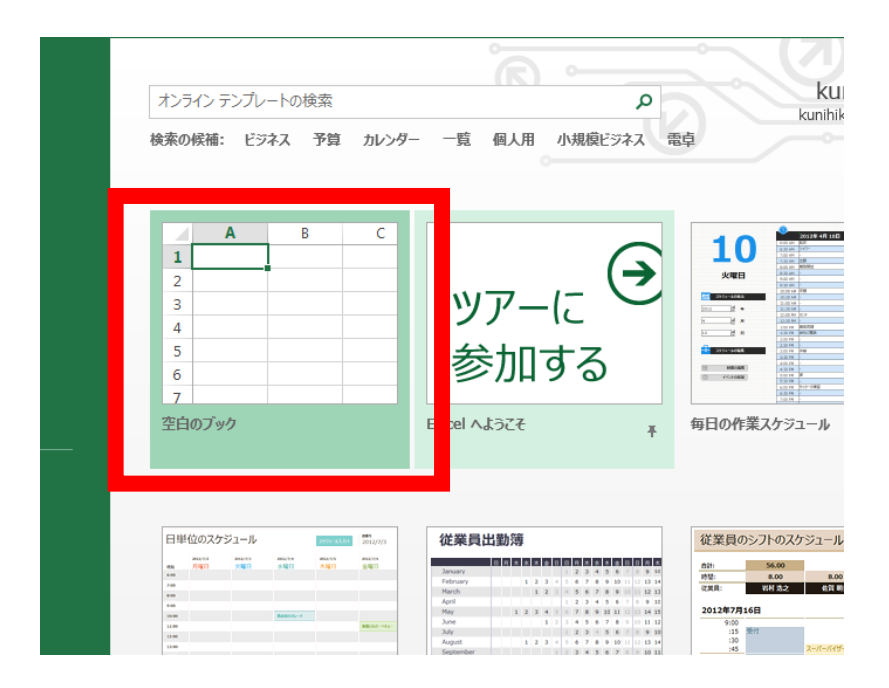

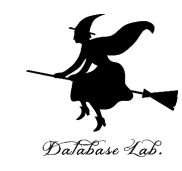

### ① セル A1 に値「0.7」

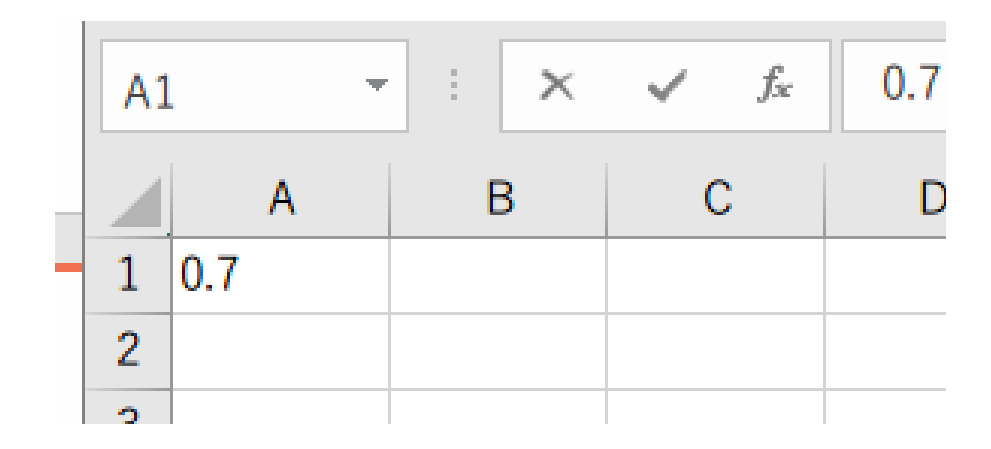

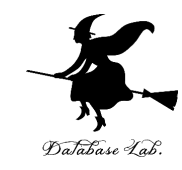

### 2 セル A2 に式「=IF(RAND() < A\$1, 3, -2)」

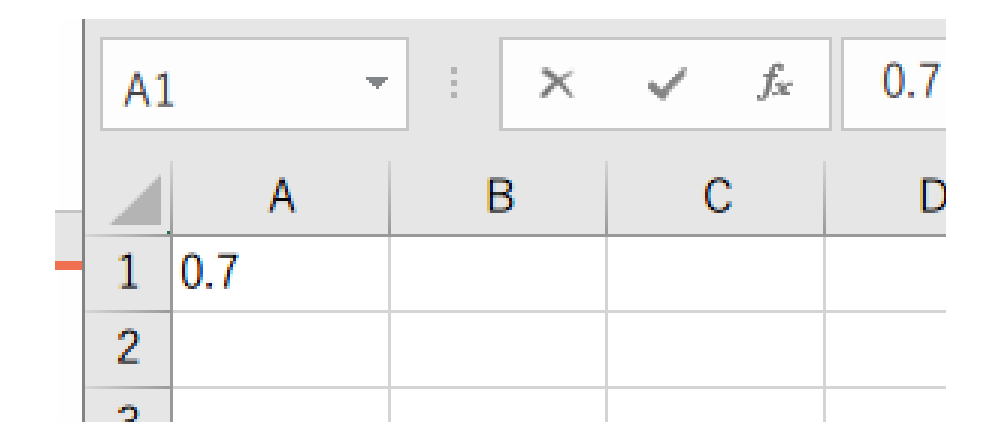

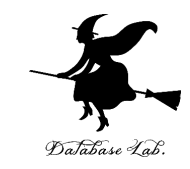

### ③ セル **A2** の式を,**A3 から A16** に「**コピー&貼り付け**」 右クリックメニューが便利

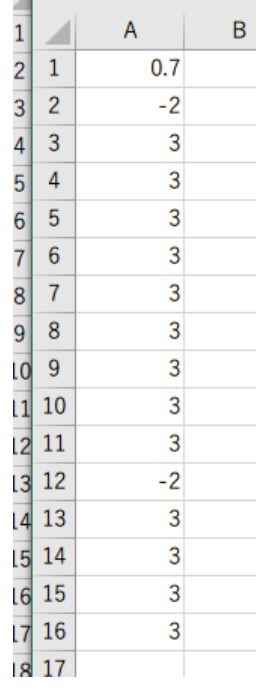

#### **確率 70% で「3」になり、 確率 30% で「-2」になる。**

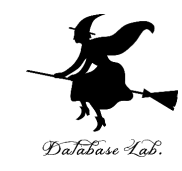

#### ④ セル **A17** に**式**「**=SUM(A2:A16)** 」

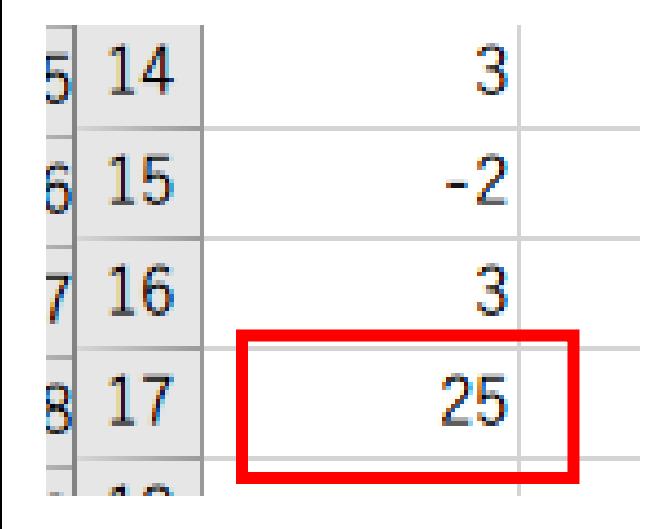

**10円×3枚** の人が全体の**70% 50円×1枚** の人が全体の**30%** のとき、 **15人**が買い物を終えると、 **10円玉は何枚増えるか(減るか)の シミュレーション**

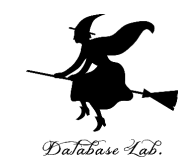

#### ⑤ セル **A1** の**値**を「**0.5**」に書きかえて、**セル A17 の値の変 化**をみなさい

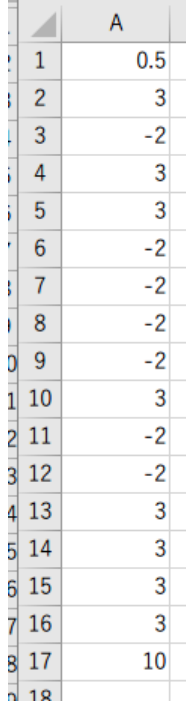

**10円×3枚** の人が全体の**50% 50円×1枚** の人が全体の**50%** のとき、 **15人**が買い物を終えると、 **10円玉は何枚増えるか(減るか)の シミュレーション**

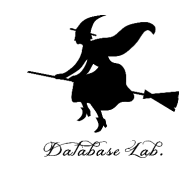

#### ⑥ セル **A1** の**値**を「**0.3**」に書きかえて、**セル A17 の値の変 化**をみなさい

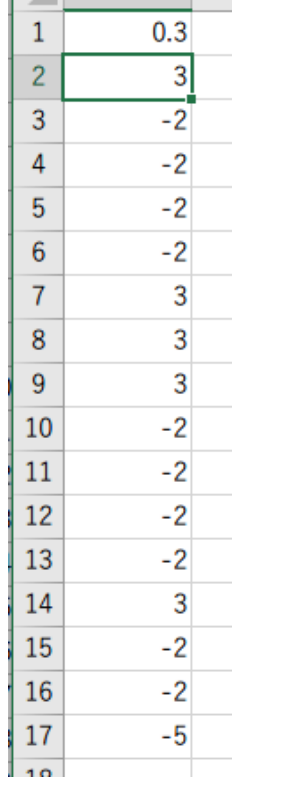

**10円×3枚** の人が全体の**30% 50円×1枚** の人が全体の**70%** のとき、 **15人**が買い物を終えると、 **10円玉は何枚増えるか(減るか)の シミュレーション**

まとめ

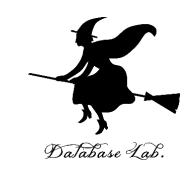

#### **乱数**を使って、異なるイベントを**ランダム**に発生

 $=$ IF(RAND() < 0.7, 3, -2)

確率 70% で「3」になり、 確率 30% で「-2」になる。

**シミュレーション**を行った

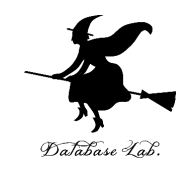

# 4-3 シミュレーションで, 面積を推定

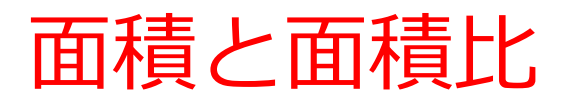

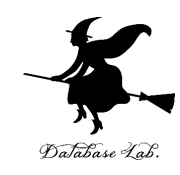

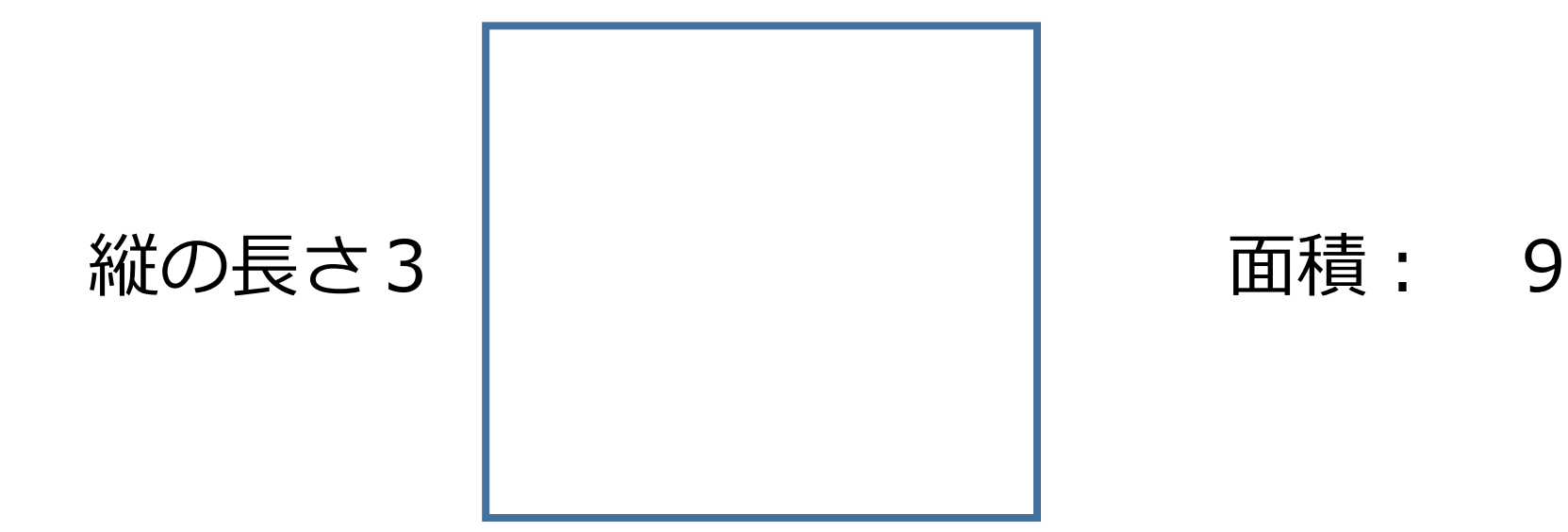

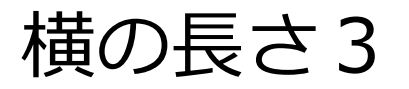

### 面積と面積比

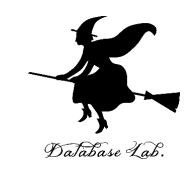

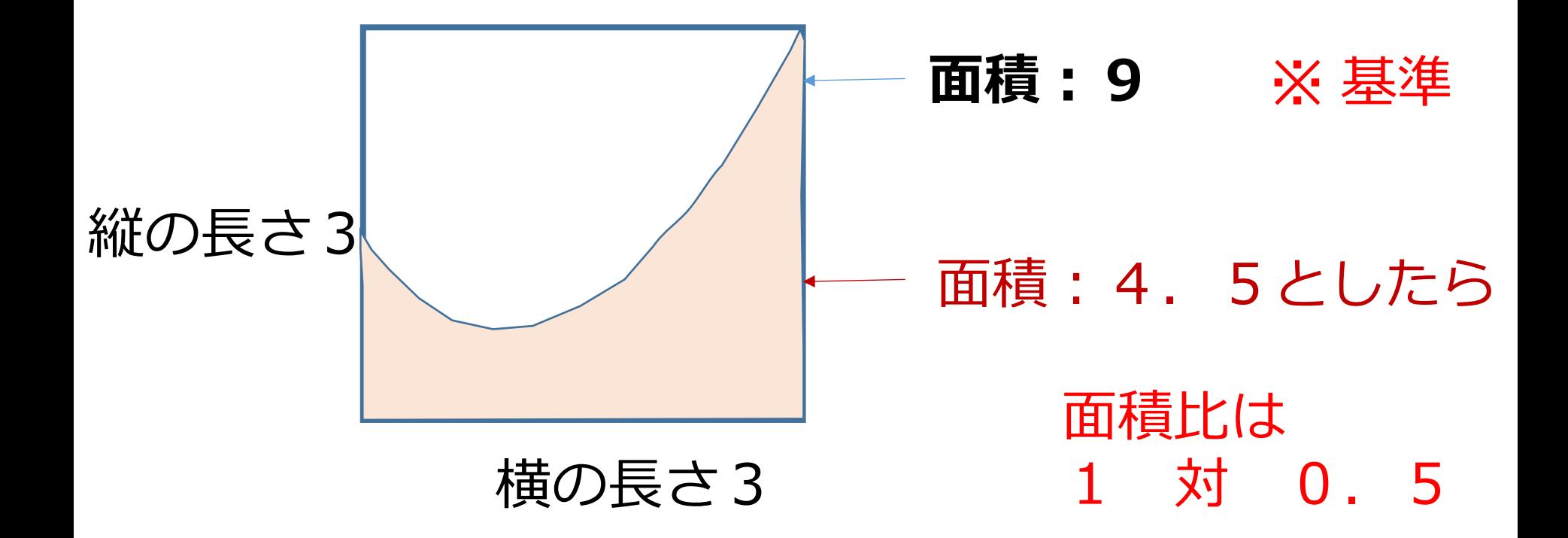

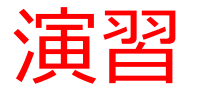

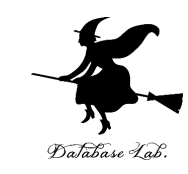

### 1 -1 以上 2 未満の乱数の式 「=RAND() \*3-1」をセル A1に

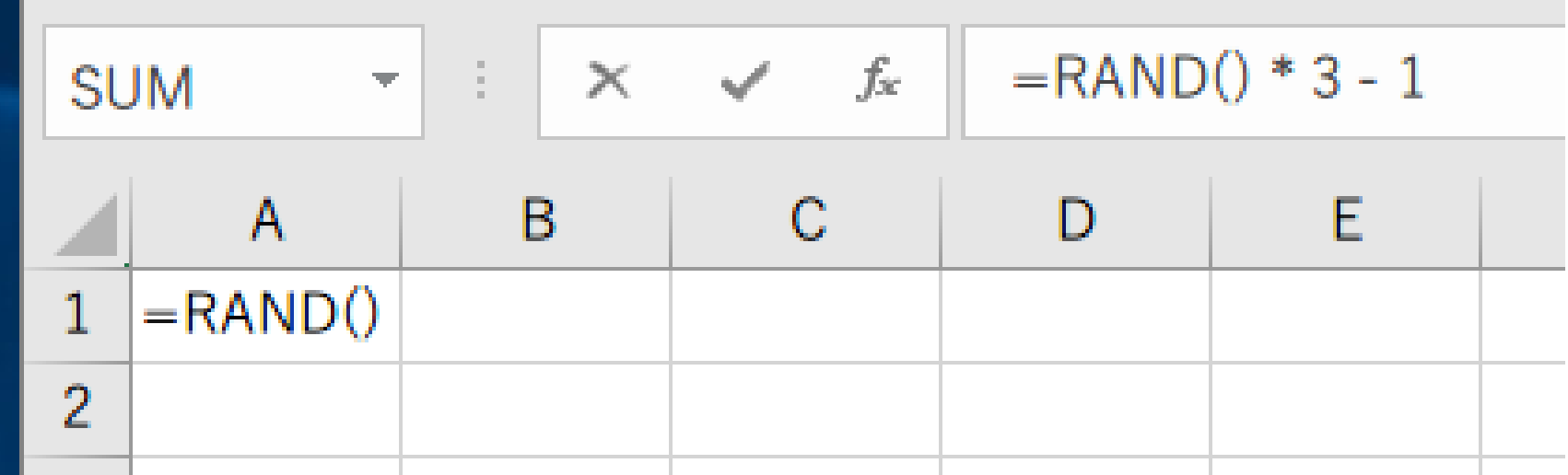

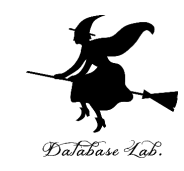

### ② セル **A1** の式を, **A2 から A20** と、**B1 から B20** に「**コピー&貼り付け**」 右クリックメニューが便利

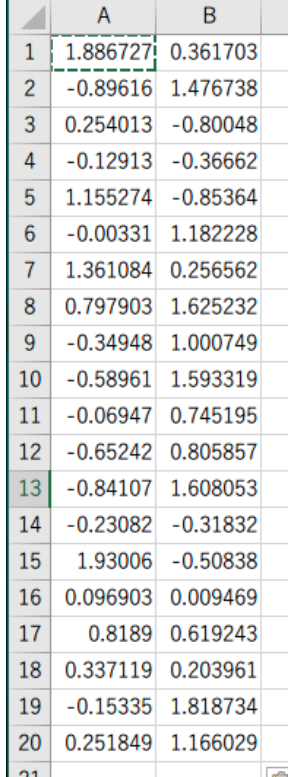

#### **実行のたびに、違う値になる (乱数なので、ランダムな値)**

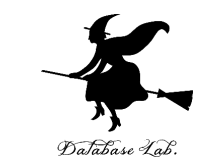

#### ③ **セル A1 から B20 まで**のエリア を,マウスでドラッグし て(**範囲選択**),**散布図**を選ぶ

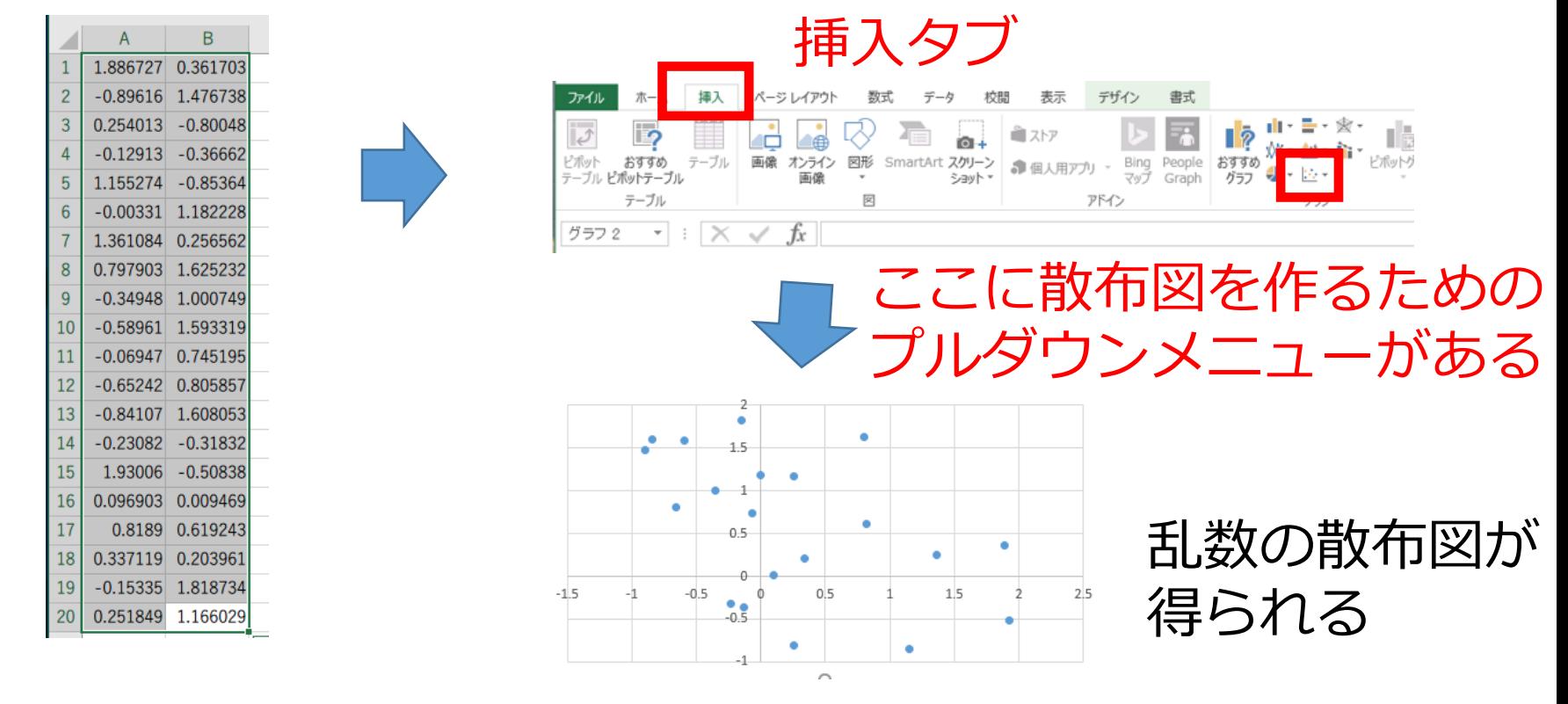

マウスでドラッグ(範囲選択)

33

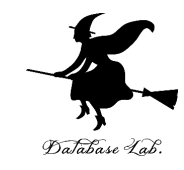

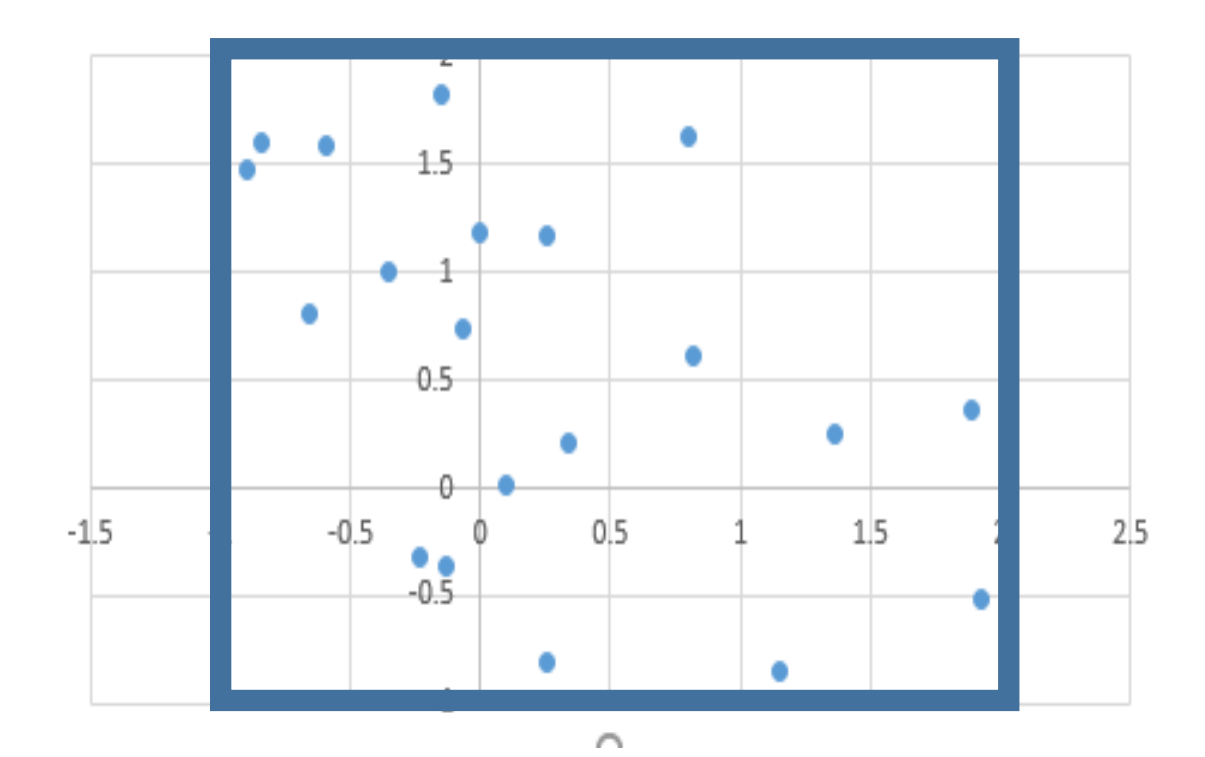

縦の長さ3,横の長さ3の**正方形の中**に, 青い**点**は**20個**

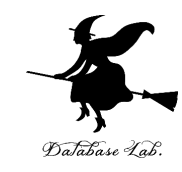

### 4 放物線の式 「=0.5 \* A1 \* A1」をセル C1 に

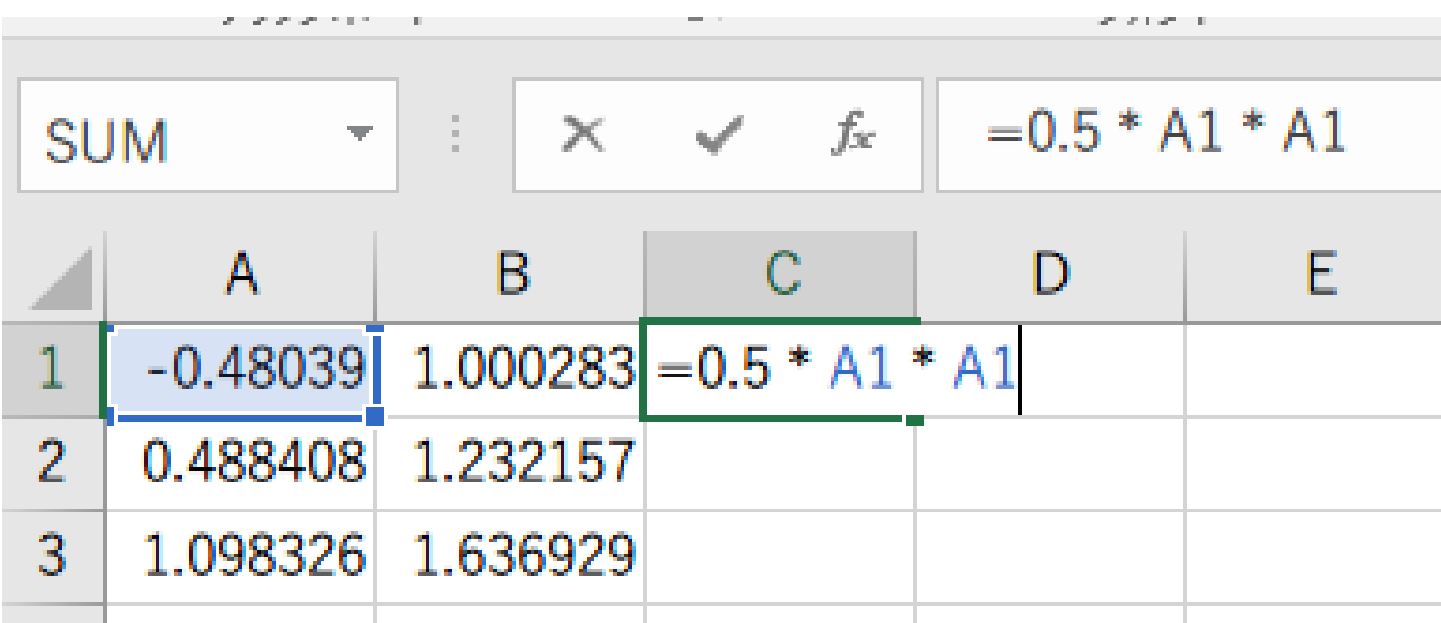

C1に式「=0.5 \* A1 \* A1」

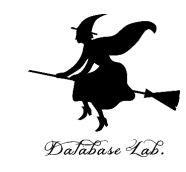

### ⑤ セル **C1** の式を, **C2 から C20** に「**コピー&貼り付け**」 右クリックメニューが便利

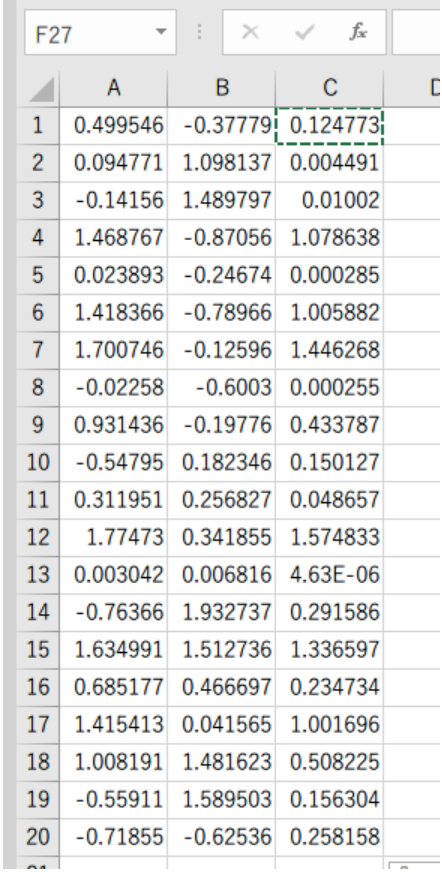

36

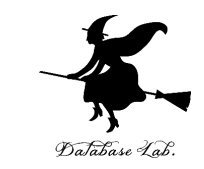

#### ⑥ 今度は, **セル A1 から C20 まで**のエリア を,マウスでド ラッグして(**範囲選択**),**散布図**を選ぶ

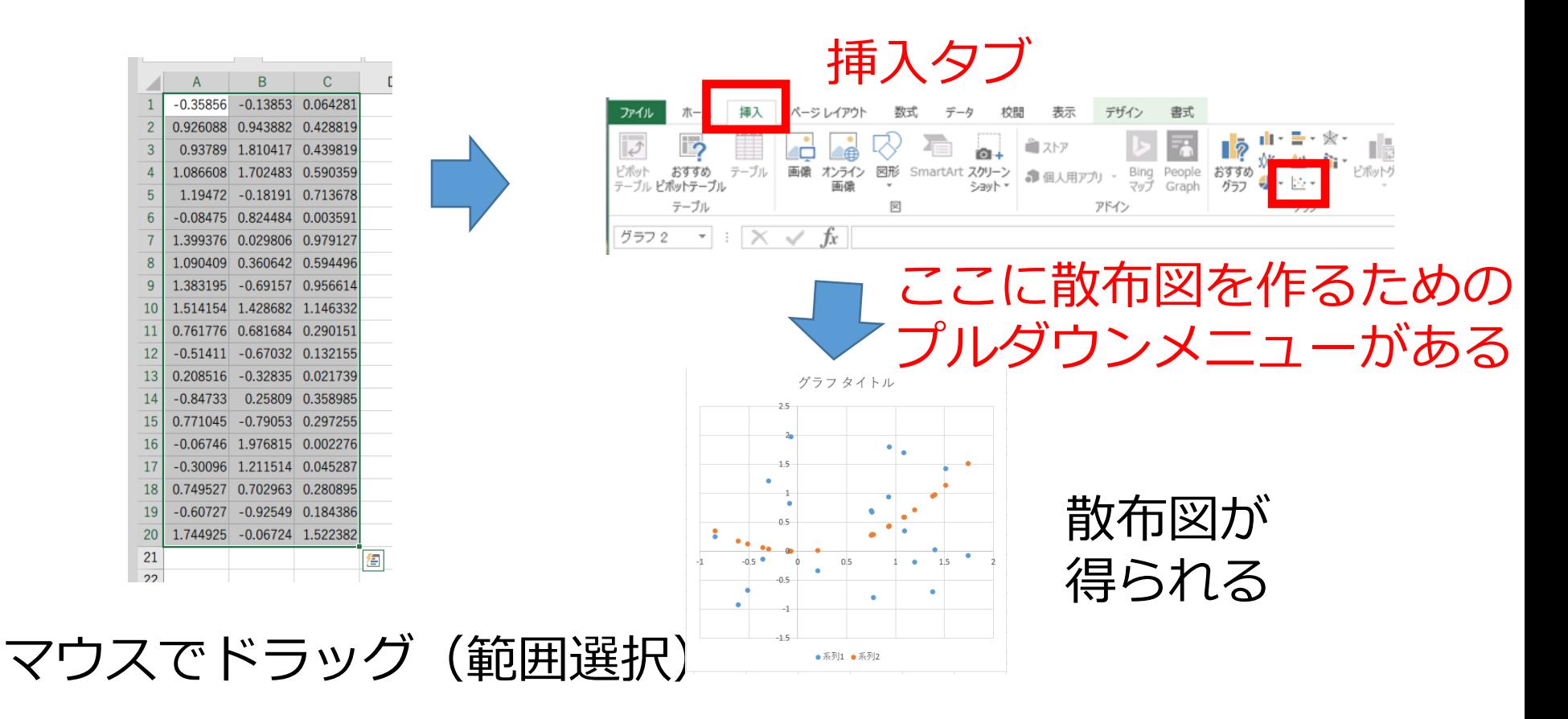

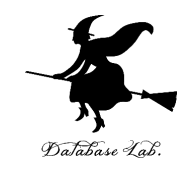

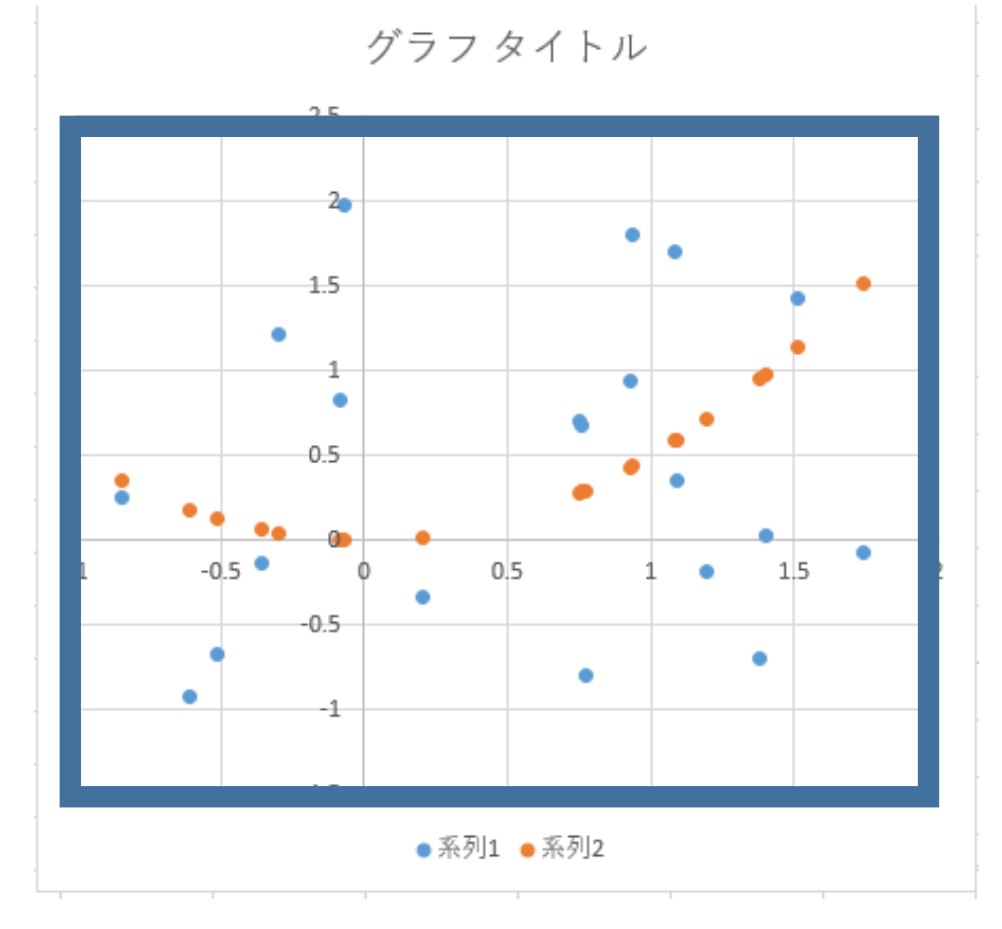

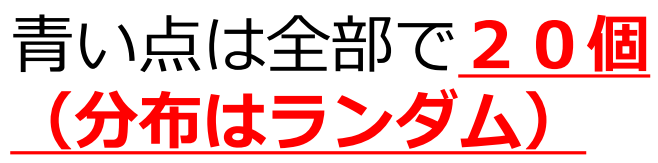

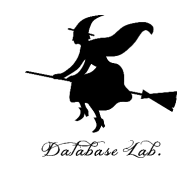

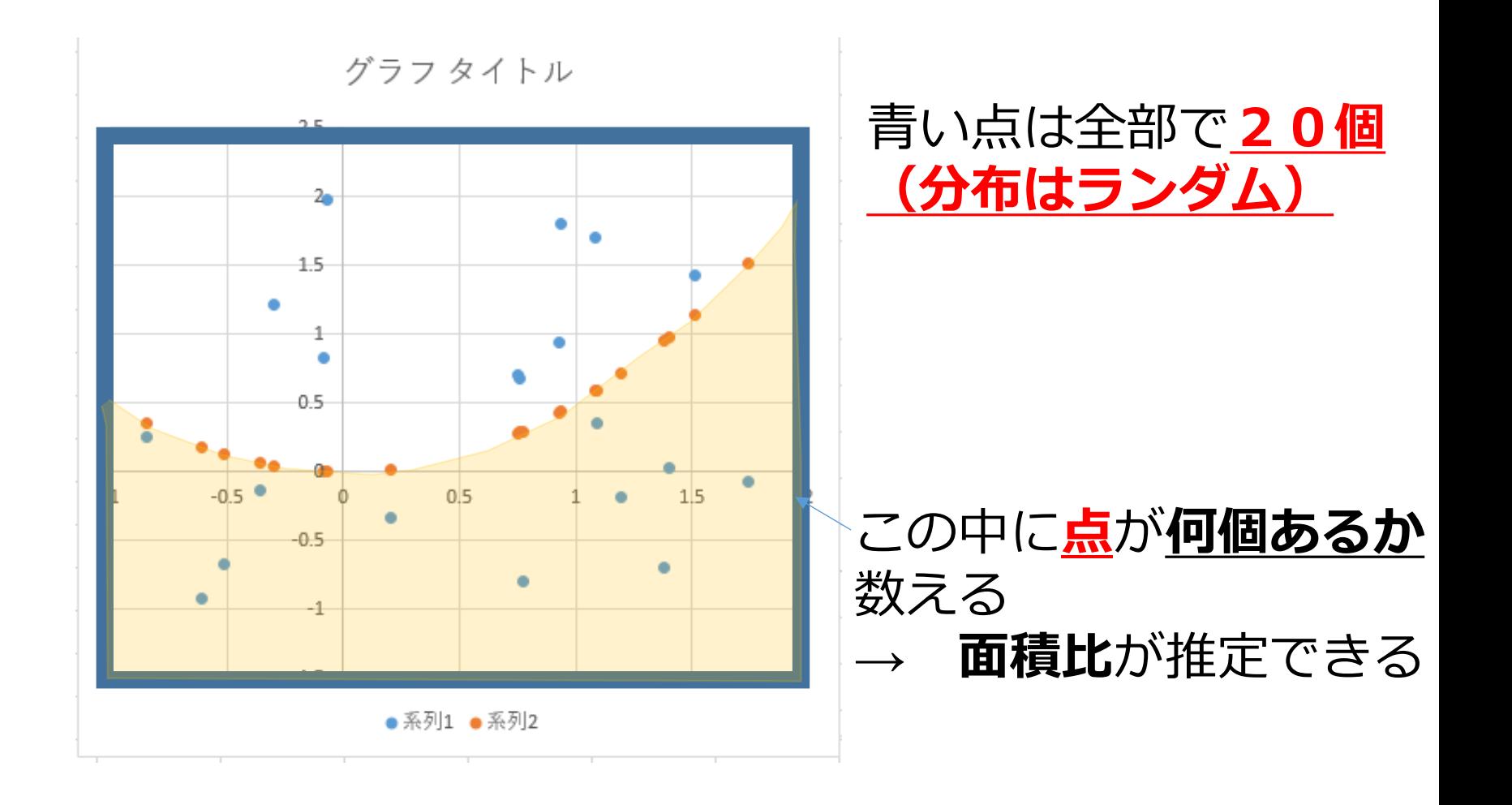

39

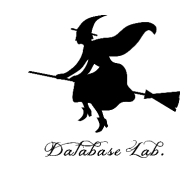

### ⑦「=(B1 > C1)」をセル D1 に

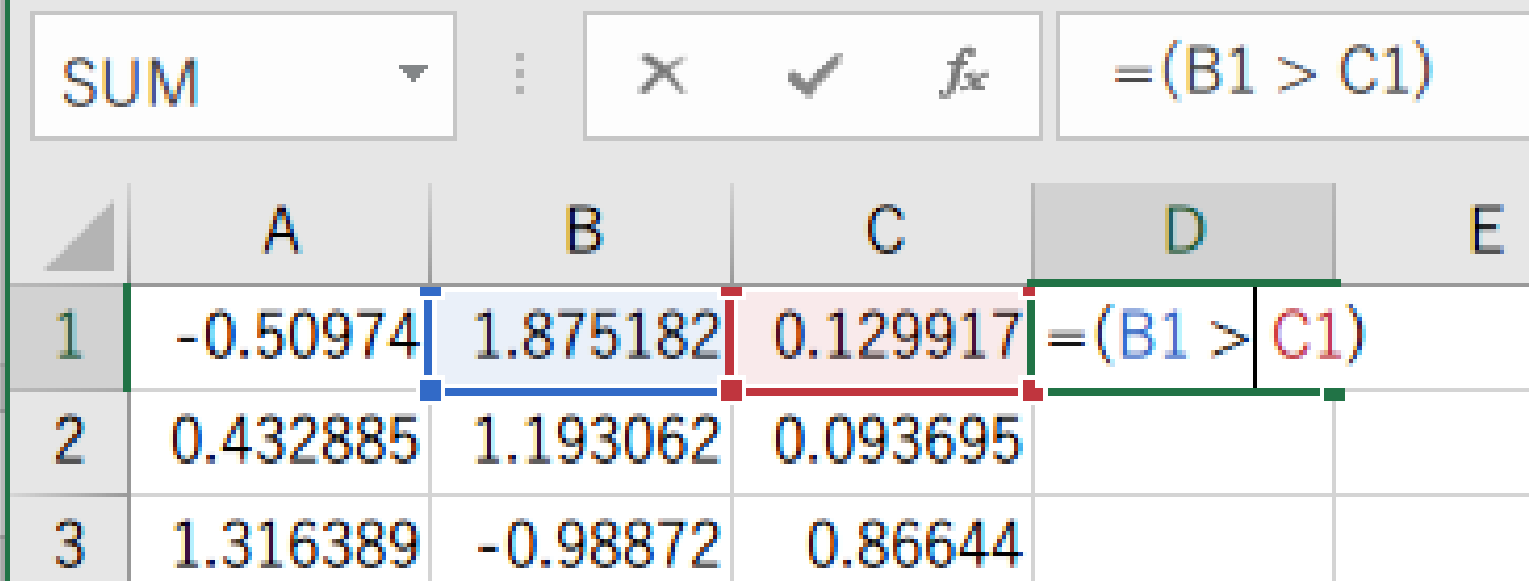

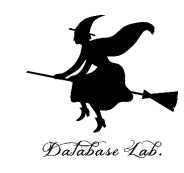

### ⑧ セル **D1** の式を, **D2 から D20** に「**コピー&貼り付け**」 右クリックメニューが便利

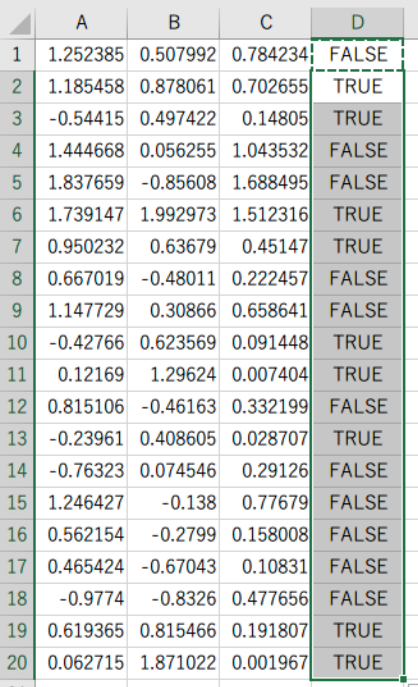

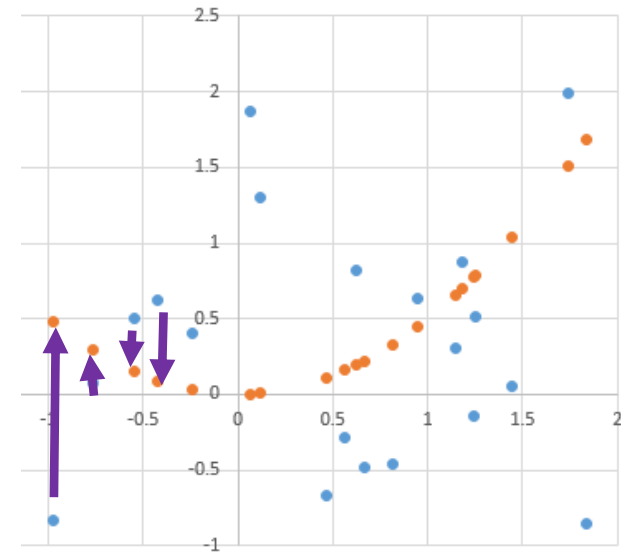

**B列:青点,C列:オレンジ D列:オレンジ点の方が上 だったら FALSE**

### **実行のたびに、違う値になる (乱数なので、ランダムな値)**

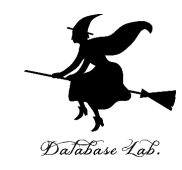

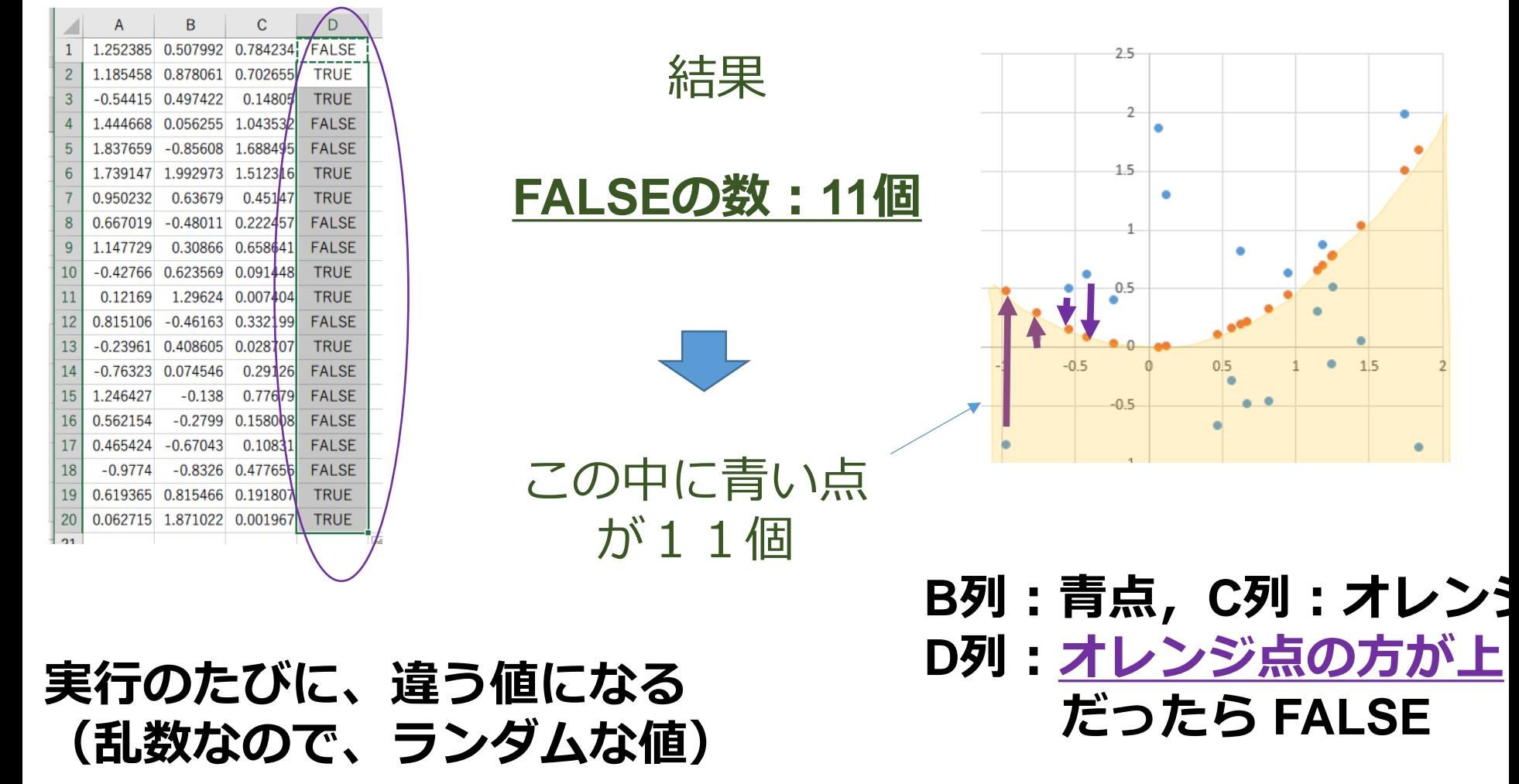

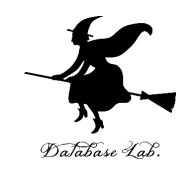

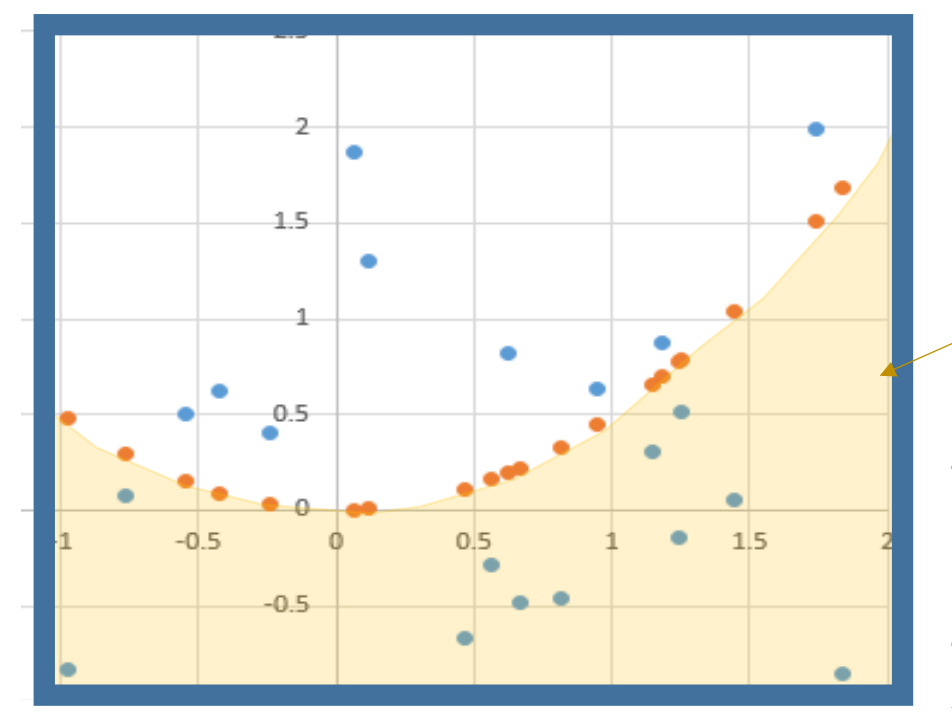

### 青い点は全部で**20個 (分布はランダム)**

この中に点が**11個 とすると**

面積比は **1 : 0.55**

正方形の面積:9 オレンジ色部分の面積: たぶん 9×**0.55**=4.95

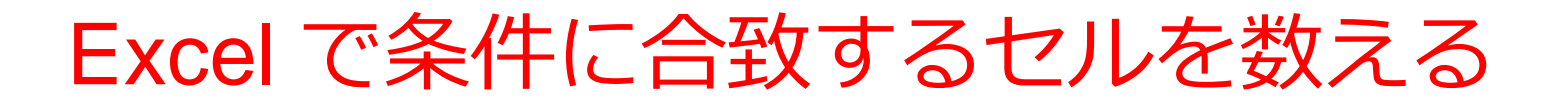

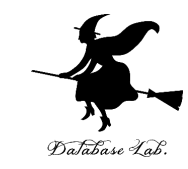

#### =COUNTIF(D1:D20, FALSE)

#### **セルの範囲 D1:D20 の中で, 値が FALSE になっているものを数える**

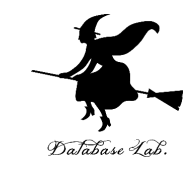

### ⑨ 「=COUNTIF(D1:D20, FALSE)」をセル D21 に書いて, FALSE の数を数える

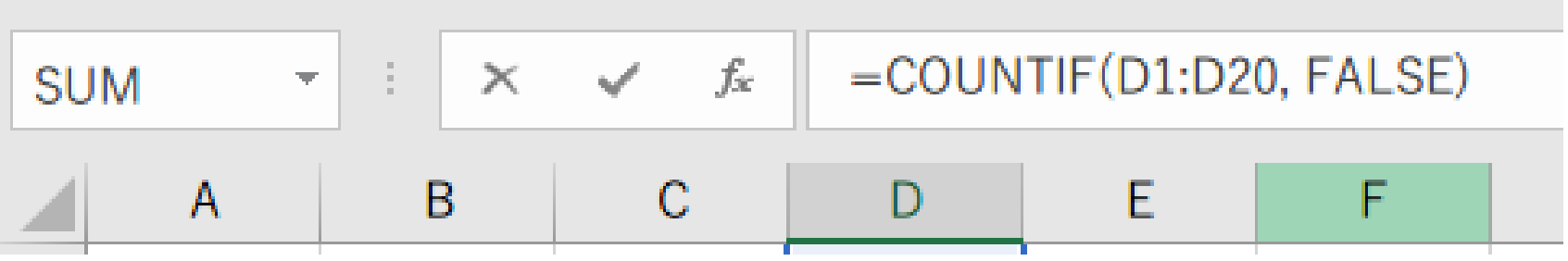

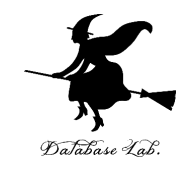

# 4-4 シミュレーションで 円周率を求める

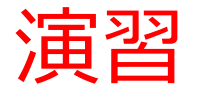

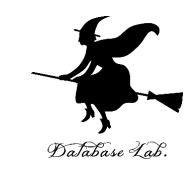

#### Excel を起動. 起動したら「空白のブック」を選ぶ

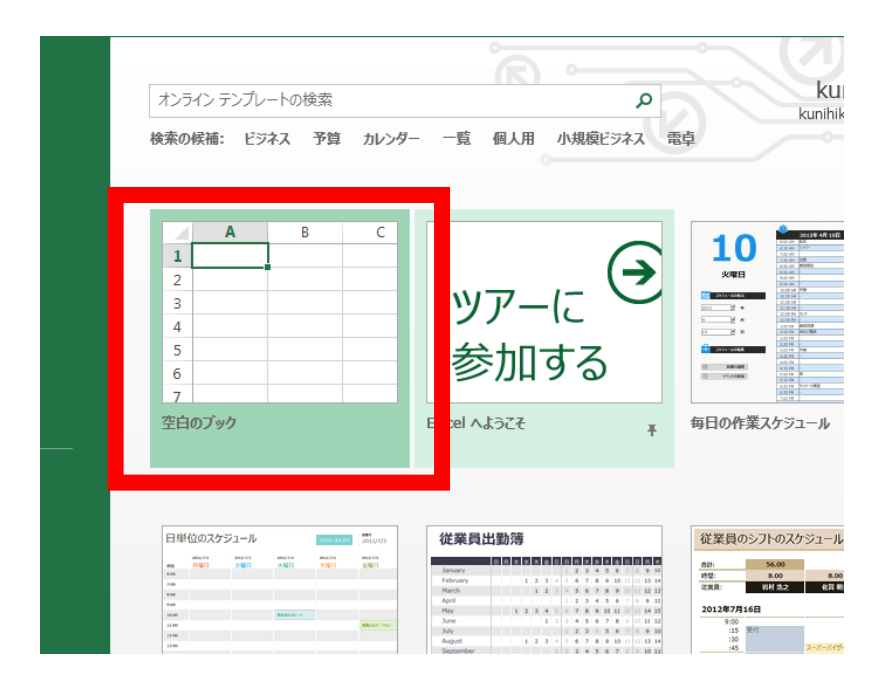

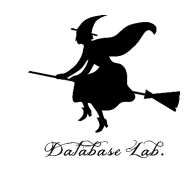

### ①-1以上1未満の乱数の式 「=RAND() \* 2 - 1」をセル A1に

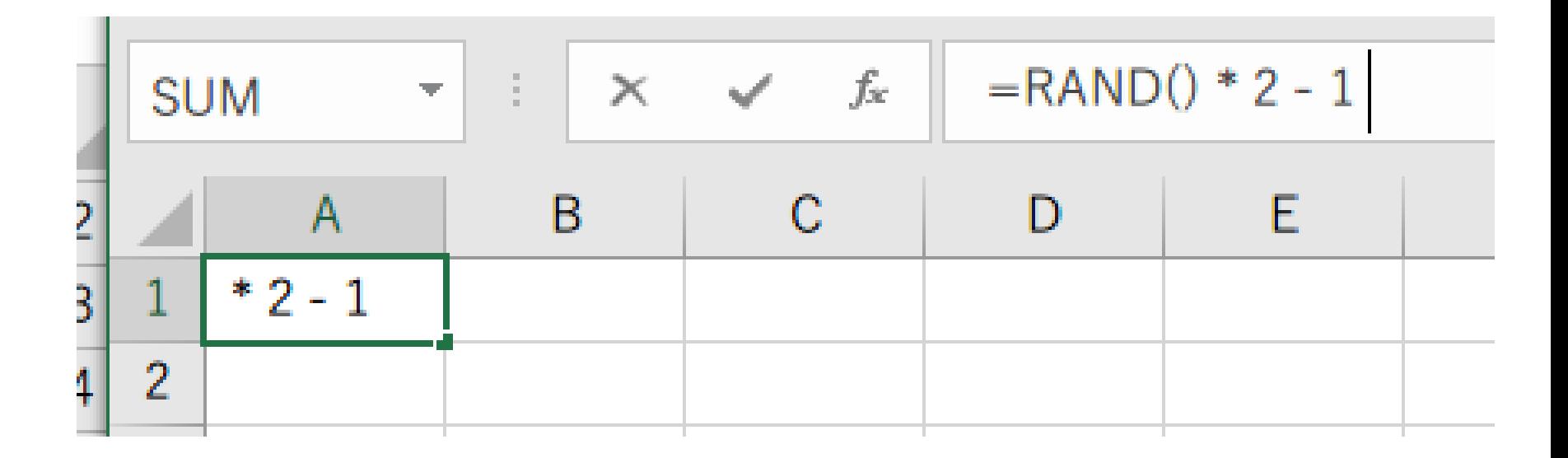

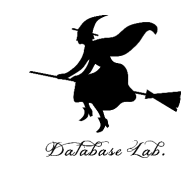

### ② セル **A1** の式を, **A2 から A100** と、**B1 から B100** に「**コピー&貼り付け**」 右クリックメニューが便利

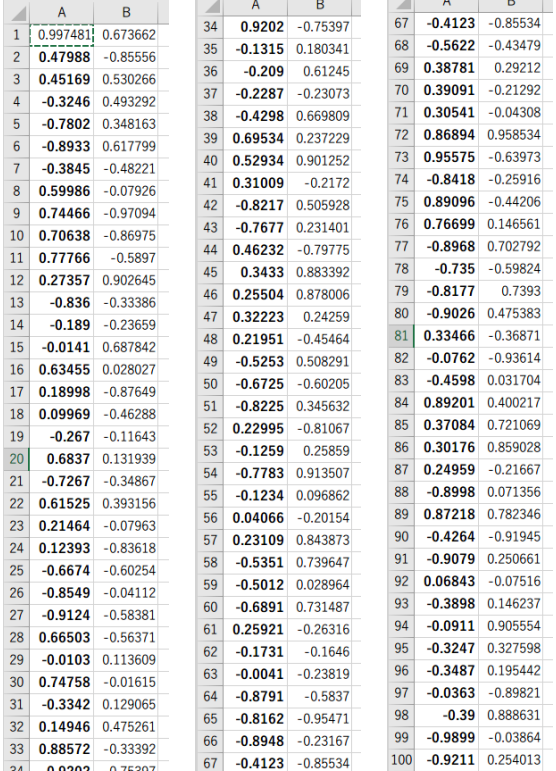

#### **実行のたびに、違う値になる (乱数なので、ランダムな値)**

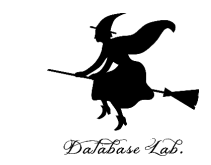

### ③ **セル A1 から B100 まで**のエリア を,マウスで ドラッグして(**範囲選択**),**散布図**を選ぶ

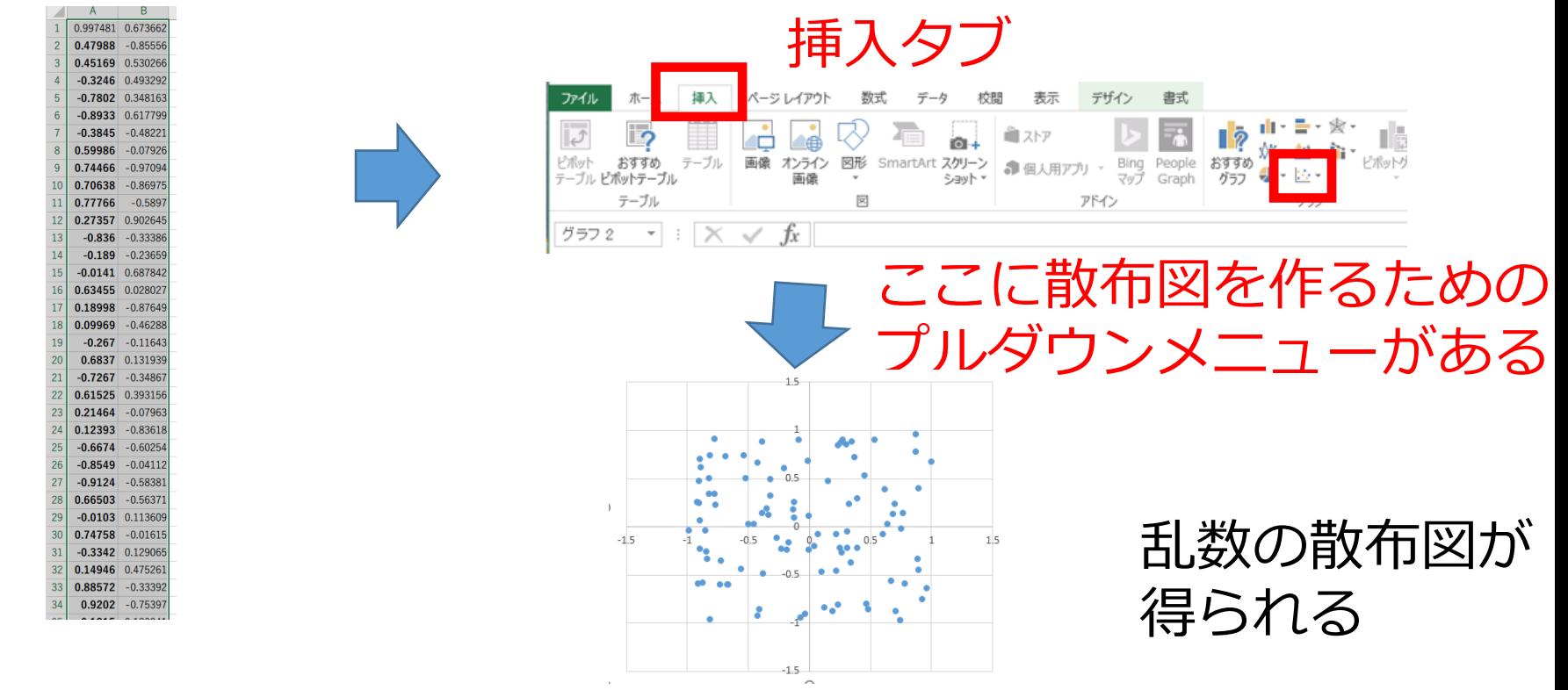

#### マウスでドラッグ(範囲選択)

50

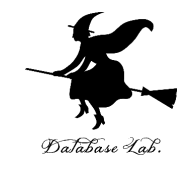

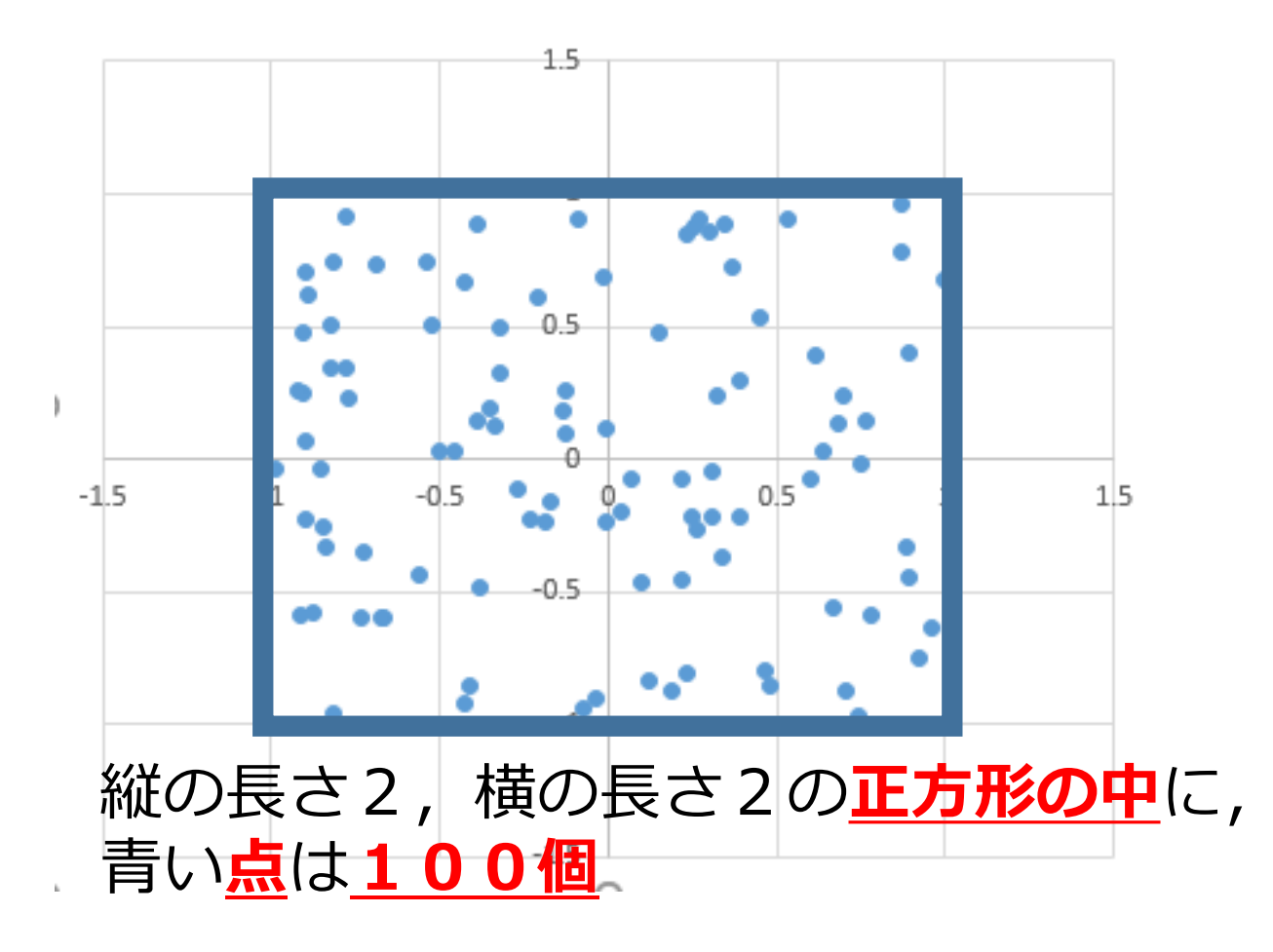

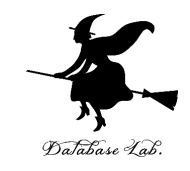

### ④ 中心 (0, 0) で半径1の円の式 「**=(A1 \* A1 + B1 \* B1 ) < 1**」をセル **C1** に

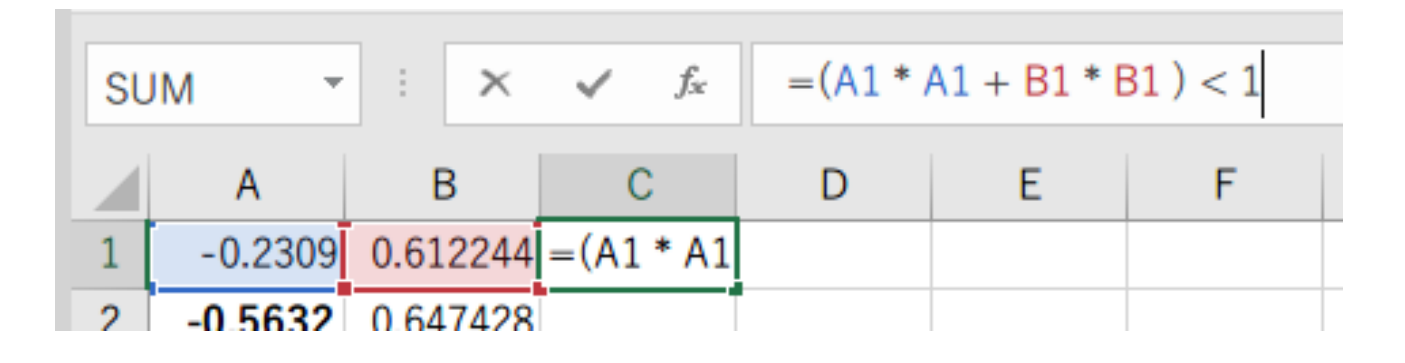

#### **点が「半径1の円の中にあるか」を調べている 100個の点全てを調べ, 円の中の点の数が 60 なら,円の面積は 60 \* 4 / 100**

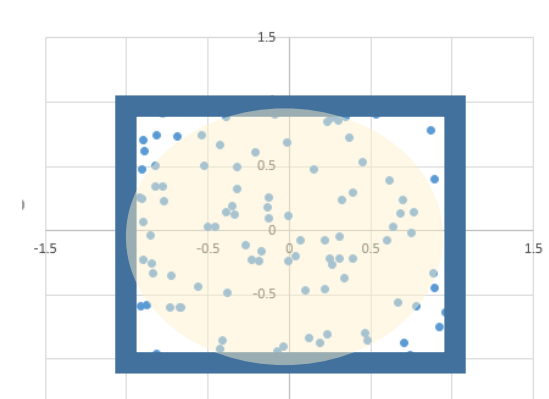

統の長さ2,<sup>\*</sup>横の長さ2の**正方形** 

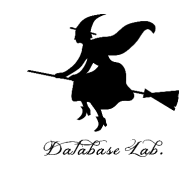

### ⑤ セル **C1** の式を, **C2 から C100** に「**コピー&貼り付け**」 右クリックメニューが便利

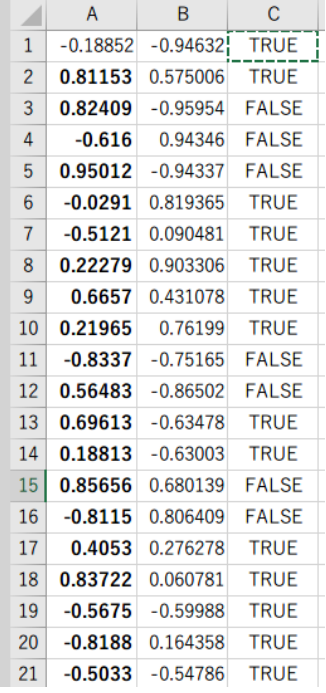

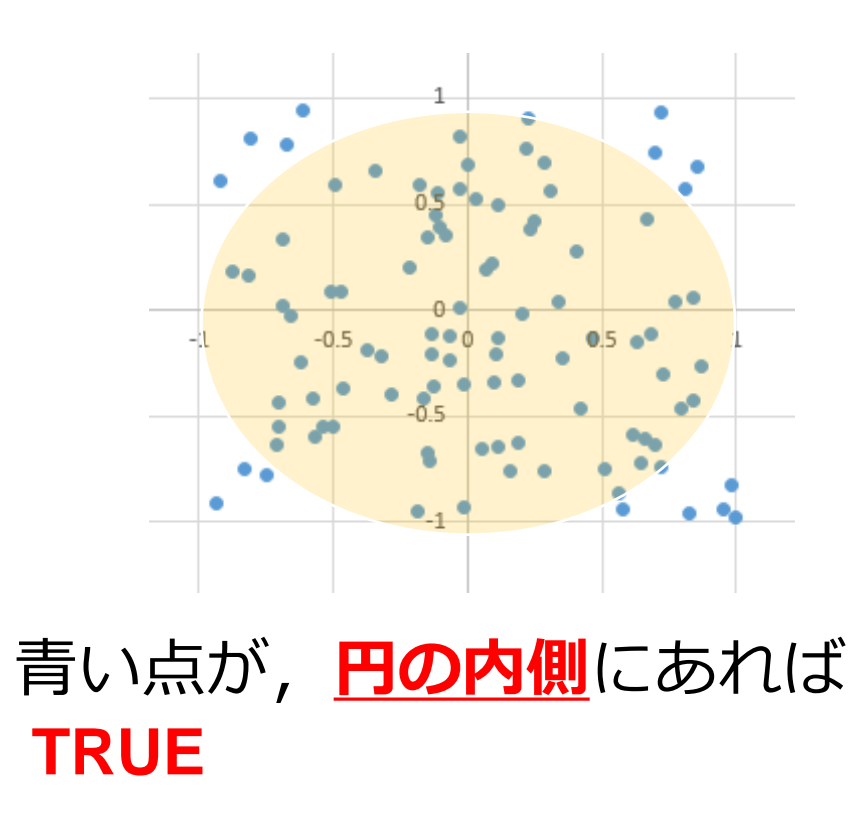

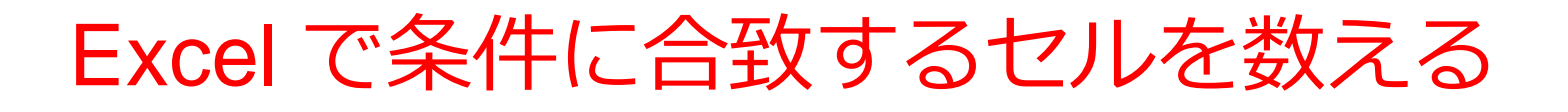

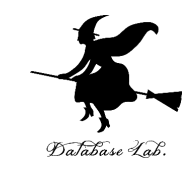

### **=COUNTIF(C1:C100, TRUE)**

### **セルの範囲 C1:C100 の中で, 値が TRUE になっているものを数える**

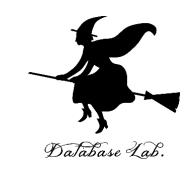

### 6 セル C101 に 「=COUNTIF(C1:C100, TRUE)」を書いて, TRUE の数を数える

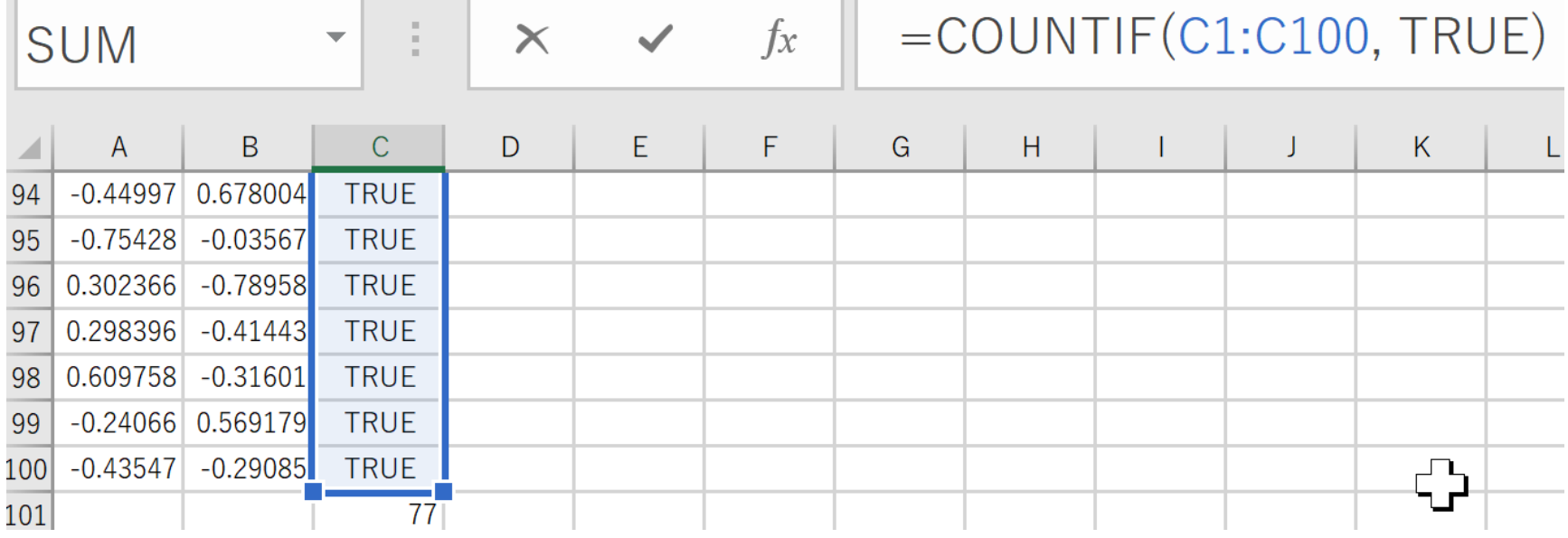

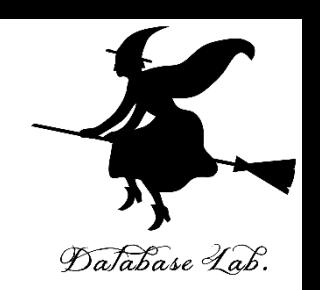

#### ⑦ セル **C102**

「**=C101 \* 4 / 100**」をセル **C102** に書いて,

結果を確認する

→ 円周率に近い近い値が求まる

※ **円の面積 = 円周率 × (半径)<sup>2</sup>**

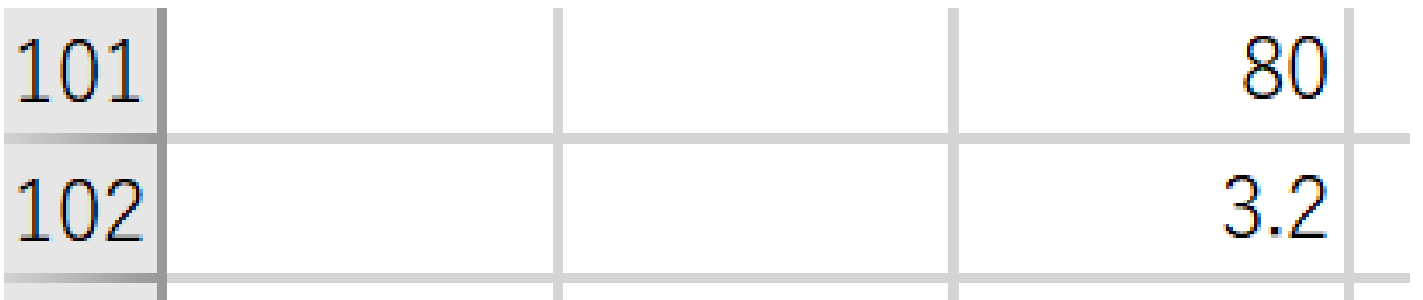

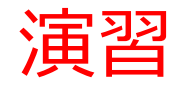

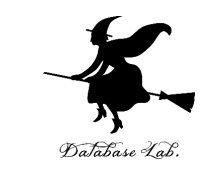

#### 今までは、点の数を100個にしていたが、200個に増や して,円周率を求めてみる